# RTU 6605 数据采集器 产品使用手册

北京阿尔泰科技发展有限公司

V6.04.04

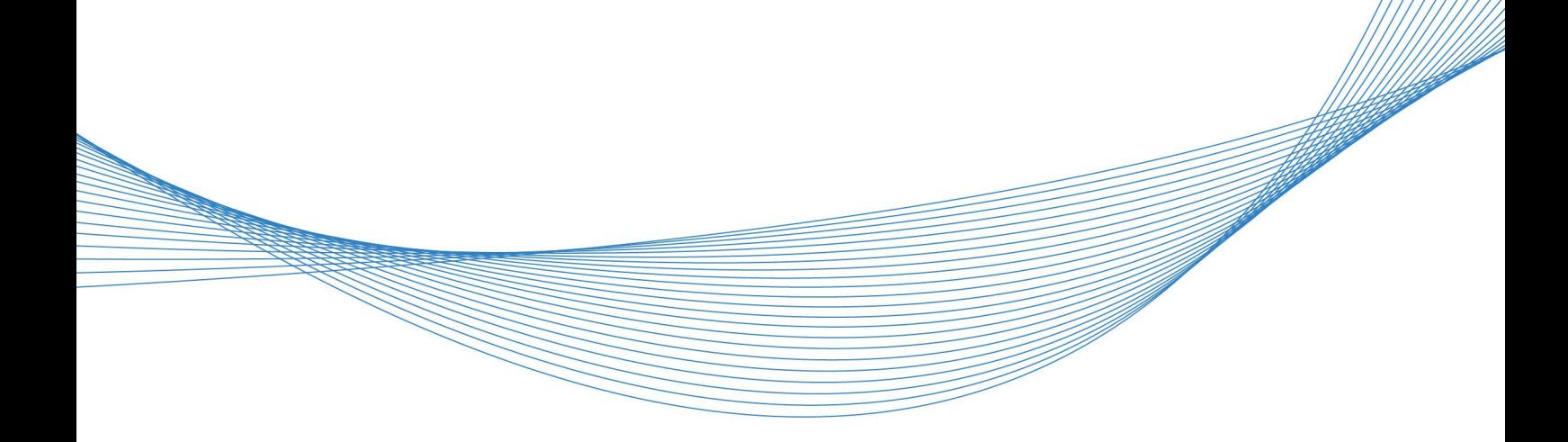

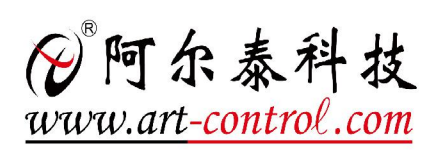

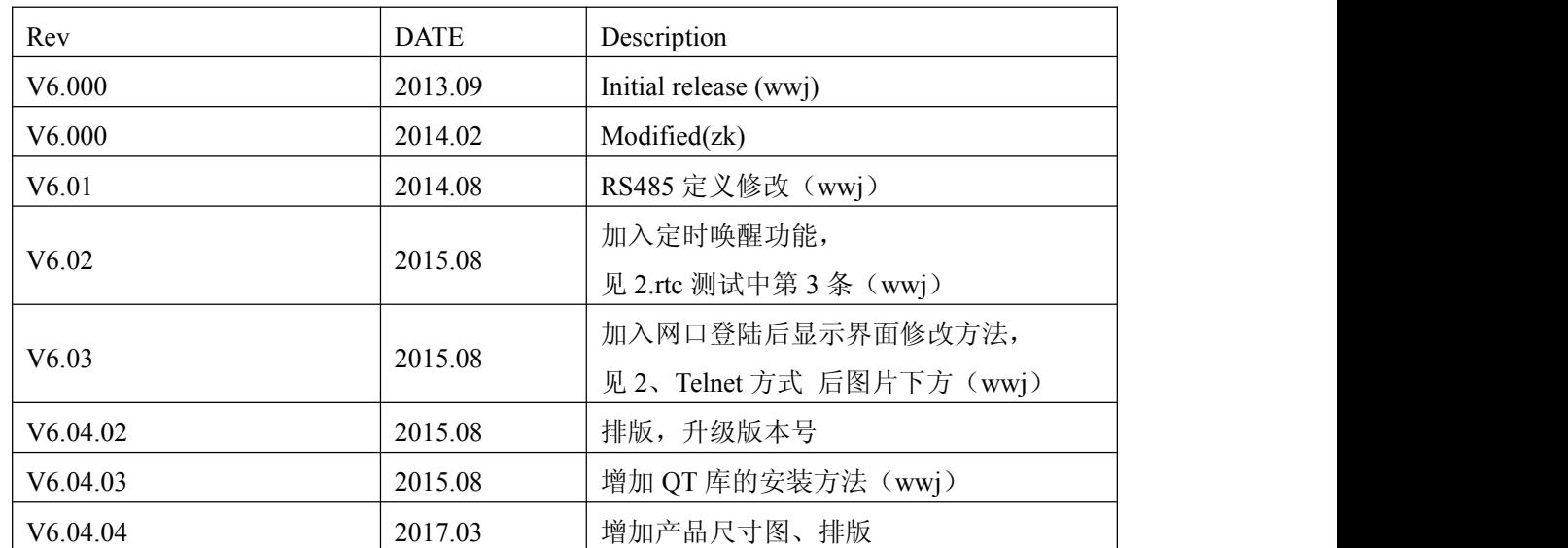

# Revision History

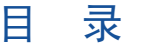

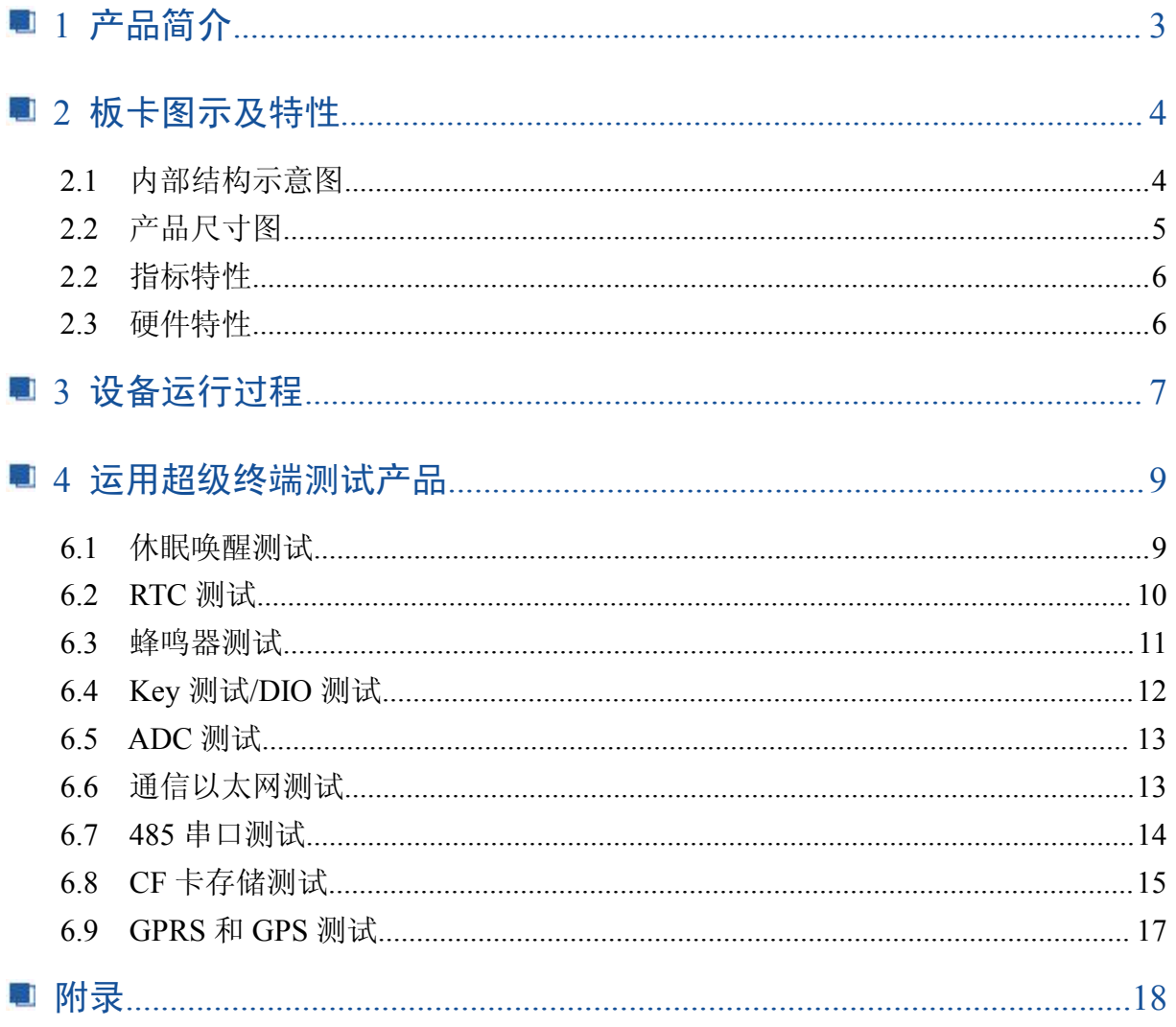

# <span id="page-3-0"></span>■ 1 产品简介

RTU6605数据采集器是低功耗、便携式数据采集器,CPU采用ATMEL公司ARM9系列 AT91SAM9263处理器,主频可达200MHz,带16路单端模拟量输入。可通过网口或串口RS232/485 收发数据,具有GPRS通信功能和GPS定位功能,带CF存储功能,CF卡容量最大支持32GB。整板功 耗仅为4W。可输出+12V和+5V直流电压,电流可达1A。本设备具有休眠功能,休眠状态下,电流 可低至20mA,可通过外部中断唤醒,也可通过设定RTC时钟定时唤醒。

RTU运行嵌入式Linux2.6.30操作系统,可以同时处理多用户、多任务。并且方便客户根据需要 进行产品二次开发。使用灵活方便。

# <span id="page-4-0"></span>■ 2 板卡图示及特性

2.1 内部结构示意图

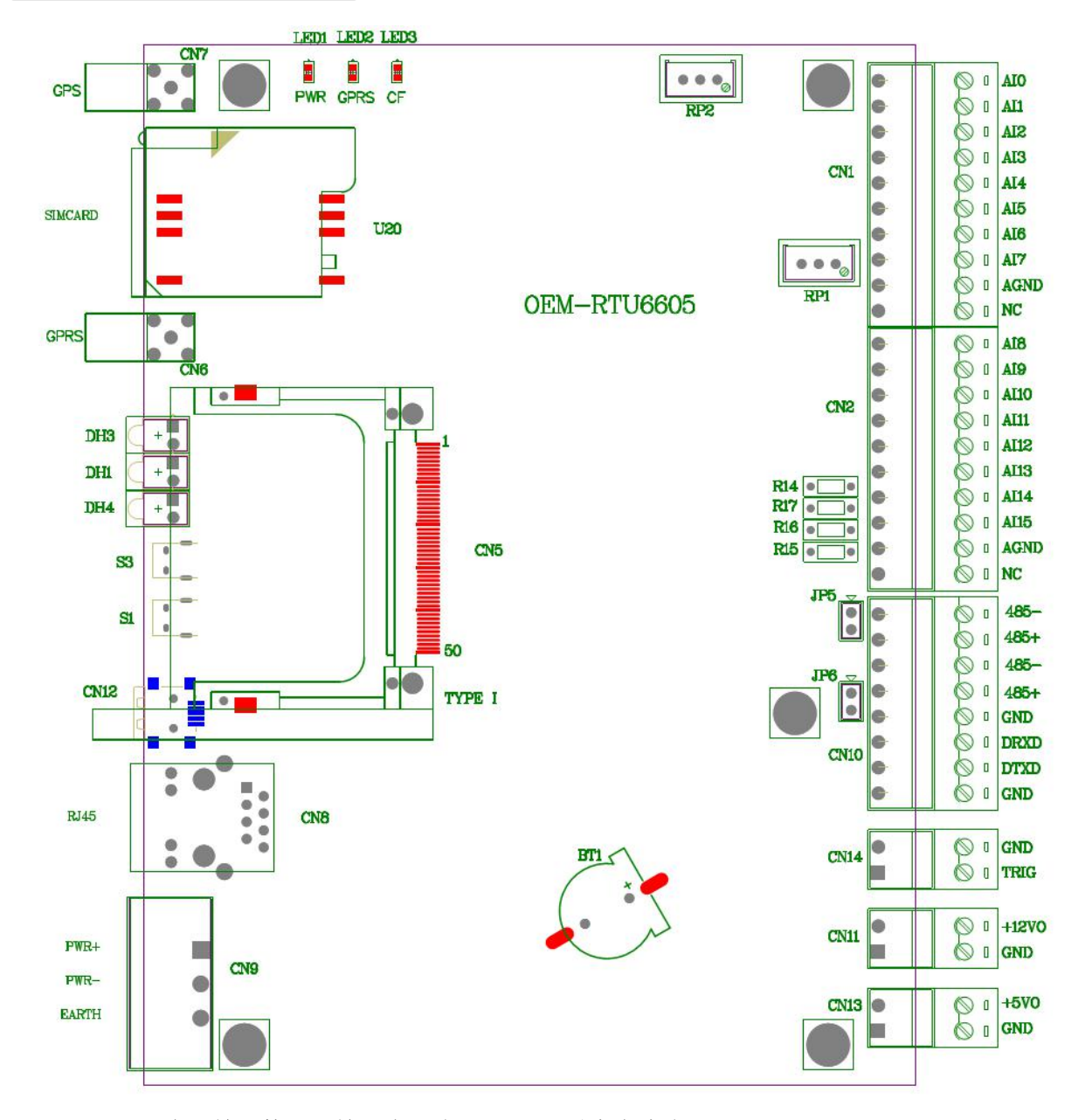

CN9 口:电源输入接口,输入电压为 12VDC,最大电流为 3A。

CN11 口: 12V 输出接口,给外部传感器供电,最大供电电流 1A

CN13 口:5V 输出接口,给外部传感器供电,最大供电电流 1A

CN1、CN2 口:16 路单端模拟量输入。其中 AI0 为电源采集输入,采集电压范围为 0~12V(调 整 R107 和 R106 可改变输入电压范围); AI1~AI11 为 0~5V 电压采集; AI12~AI15 为 4~20mA 电流 采集, 内置 250R 下拉电阻;

CN10 口:3 路串口通信。其中有两路 RS485 接口,JP5、JP6 为 120R 终端电阻选择跳线;一路 RS232 串口,做调试串口使用,波特率固定为 115200bps;

CN14 口:数字量输入口,做触发用。干接点输入,开路:高电平;短路:低电平。

## 图图阿尔泰科技

<span id="page-5-0"></span>CN8 口:10/100M 以太网接口。

- CN12 口:MiniUSB 口,核心板程序烧写口。
- CN5 口:CF 卡接口,CF 卡容量最大 32GB。
- CN6 口:GPRS 天线接口。
- CN7 口:GPS 天线接口。
- U20: SIM 卡接口, 可支持 GSM/WCDMA/HSPA 制式
- S1:用户自定义按键。
- S3:复位软启动按键。
- LED 指示灯: DH1: 设备运行指示灯 (绿色)
- DH3: GPRS 运行指示灯(绿色)
- DH4:电源指示灯(红色)
- RP1:AD 模拟量输入满度调节电位器
- RP2:AD 模拟量输入零点调节电位器
- 2.2 产品尺寸图

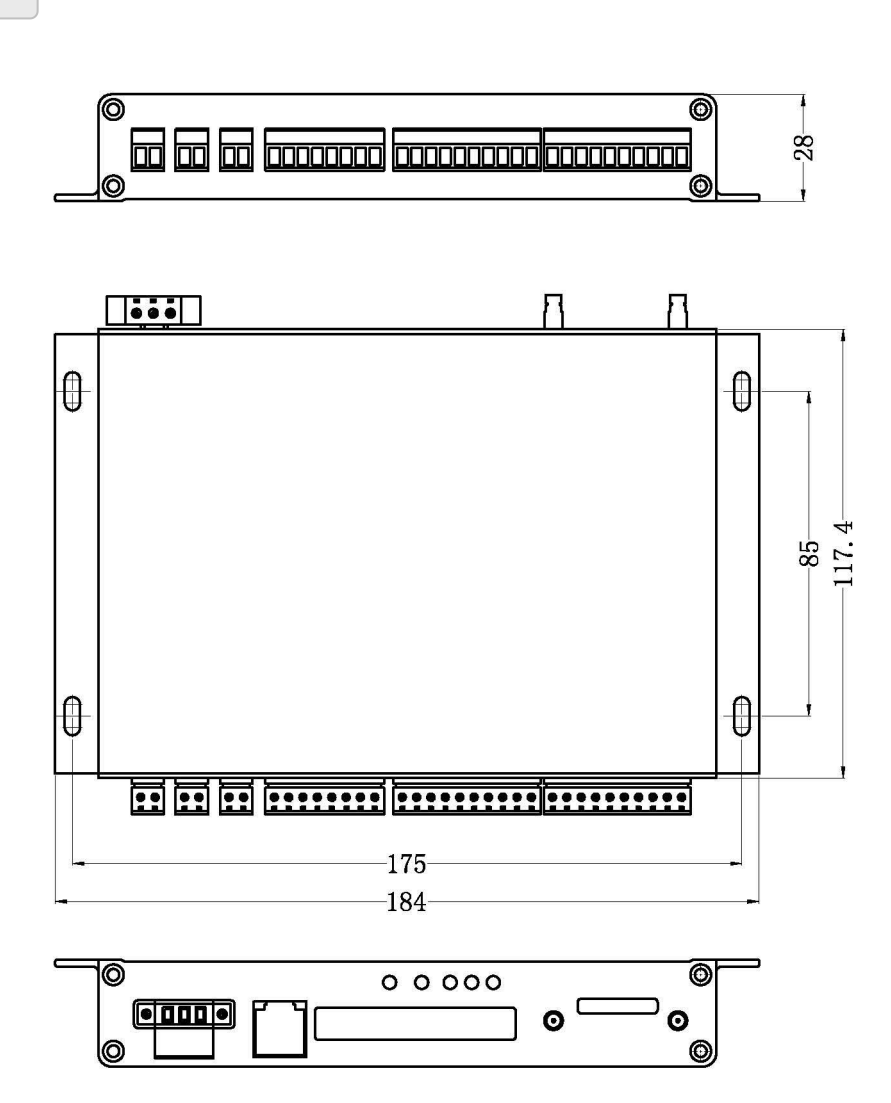

6

# <span id="page-6-0"></span>2.2 指标特性

模拟量信号

- ◆输入信号:模拟电压输入信号
- ◆输入量程:AI0为电源电压输入,量程为0V~12V;

AI1~AI11为电压输入,量程为0~5V电压采集;

AI12~AI15为电流输入,量程为4~20mA电流采集,内置250R下拉电阻

- ◆转换精度:16位
- ◆物理通道数: 16路单端,
- ◆采样速率:1Ksps

## 2.3 硬件特性

- 1、网口:1个10/100M以太网口
- 2、串口:3个,其中1个调试RS232接口,2个用户RS485接口
- 3、USB口: 1个从USB2.0全速接口,调试使用
- 4、CF卡:1个,最大容量支持32GB
- 5、电源接口: 供电电压+12V (DC)
- 6、指示灯:3个,其中一个电源指示灯,1个设备运行指示灯,1个GPRS运行指示灯
- 7、按键:2个,一个复位按键,一个用户按键
- 8、GPRS模块+GPS模块,GPRS模块支持GSM/WCDMA/HSPA制式
- 9、1路数字量输入信号,干接点:悬空:高电平

#### 接地:低电平

用作设备唤醒触发信号。

10、两路电源输出:+5V@1A,+12V@1A,可给外部传感器等设备供电

# <span id="page-7-0"></span>3 设备运行过程

按照设备连线图片接线后,上电,电源灯常亮, 表示设备工作正常。本产品可使用超级终端通 过调试串口连接本设备。下面对此种方法进行详细介绍。

## 方法一:使用超级终端通过调试串口访问

RTU6605 主板出厂时在用户 Flash 空间存放了一些简单的外设接口使用演示例程二进制代码, 用户可以使用 PC 机串口终端登录主板并执行命令方式初步熟悉主板功能。用自制串口线将主板的 调试串口与 PC 机连接起来。以下为在超级终端上测试说明。串口设置为"波特率 115200bps, 8bit 数据位,无数据校验,1位停止位,无流控"。

#### 登录到主板

目前有两种方式通过 PC 机连接到 RTU6605 主板进行控制: 通过自制串口线连接 CN10 的调试 串口或 Telnet 进行网络登录。选择连接方式后,上电 10-40s 时间内即可进入系统运行状态。用户可 输入用户名 root 和密码 root 登录。

#### **1**、串口电缆方式

这种方式特别是调试程序阶段连接主板的最简单最方便的方式。通过自制串口线将 RTU6605 CN10 的调试串口与 PC 机 COM 口连接起来。然后设置串口终端程序,选择 Windows 中的超级终端 程序。串口设置为"波特率 115200bps, 8bit 数据位,无数据校验, 1位停止位, 无流控"。

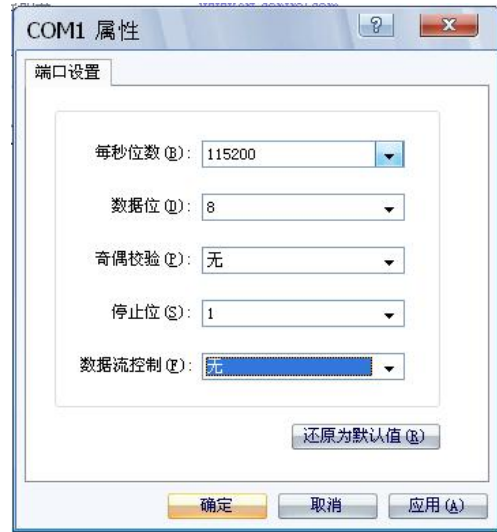

按回车激活控制台,输入用户名及密码登录 linux 系统。

Login: root Password: root

登陆后界面如下:

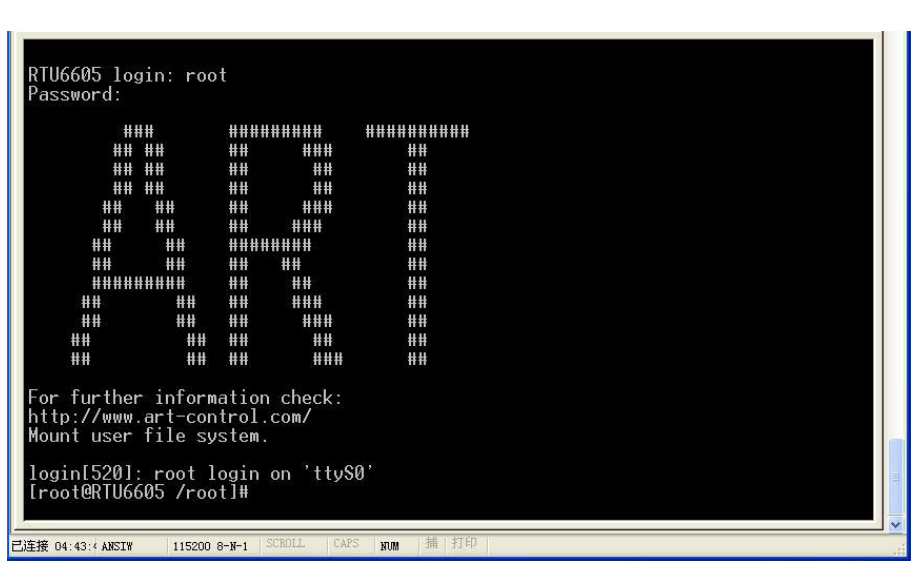

#### **2**、**Telnet** 方式

RTU6605 默认出厂 IP 地址为 192.168.1.80, 在串口服务器已启动正确运行情况下,用户可以通过 交叉以太网电缆连接到 PC 开发主机后,在 PC 机端通过输入命令 telnet 192.168.1.80 登录串口服务 器进行操作,登录用户名和密码如下:

Login: root Password : root

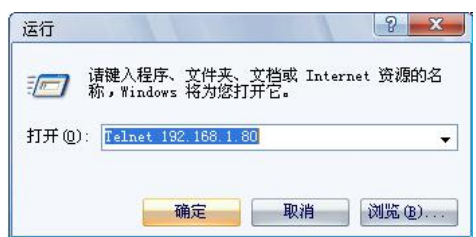

登陆后界面如下:

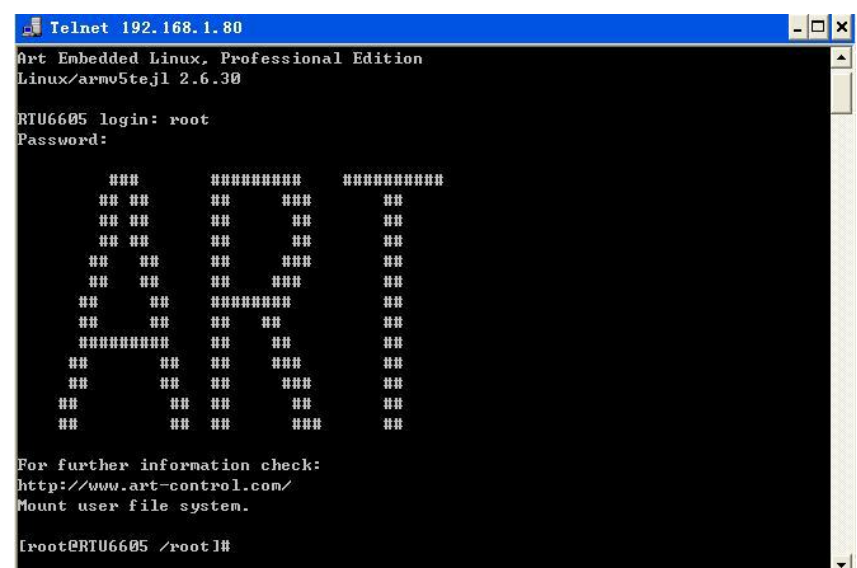

客户如果想修改以上显示,进入/etc 目录下,修改 motd、issue、issue.net 三个文件即可。motd 可以修改"ART"显示图形。issue 可以修改"For further information check: <http://www.art-control.com> ," 信息。issue.net 可以修改"Art Embedded Linux"信息。

B門尔泰科技■

# <span id="page-9-0"></span>■ 4 运用超级终端测试产品

首先,运用超级终端登录到主板(具体方法前面已经介绍,再此不再介绍),我们在用户Flash 空 间(mnt/userdisk)存放了一些简单的外设接口测试例程,您可以通过运行这些例程,来熟悉本产品。 如果没有例程,客户可自行通过U盘将光盘中例程拷贝到RTU6605中。

注意:本板卡具有VNC显示功能,可运行QT,但需安装QT库,光盘/mnt/userdisk下提供了QT 库的压缩包qt\tar\bz, 需要解压, 命令如下:

```
[root@RTU6605 usrdisk]# tar xvf qt.tar.bz
```
解压完成后使用命令进入/opt 目录创建 Qt-4.5.3ARM 目录

[root@RTU6605 usrdisk]# cd /opt

#### [root@RTU6605 /opt]# mkdir Qt-4.5.3ARM

进 入 到 新 建 的 Qt-4.5.3ARM 目 录 使 用 命 令 创 建 qt 的 链 接 库 : ln -s /mnt/usrdisk/Qt/lib/ /opt/Qt-4.5.3ARM/lib, 在 cd /mnt/usrdisk 目录下修改 userapp.sh 和 showdem v2 的权限, 并运行一下 userapp.sh 文件, 则 VNC 可以正常使用。具体使用 QT 界面方法见"Qt+VNC 软件使用说明书"。

登录主板后,用命令 "cd /mnt/usrdisk" 切换程序所在目录。example 文件中的所有执行文件的 权限设置为可读、可写、可执行(权限修改方法请查阅 Linux 命令)。用命令"ls -l"

可查看文件权限,修改完成后的界面如下:

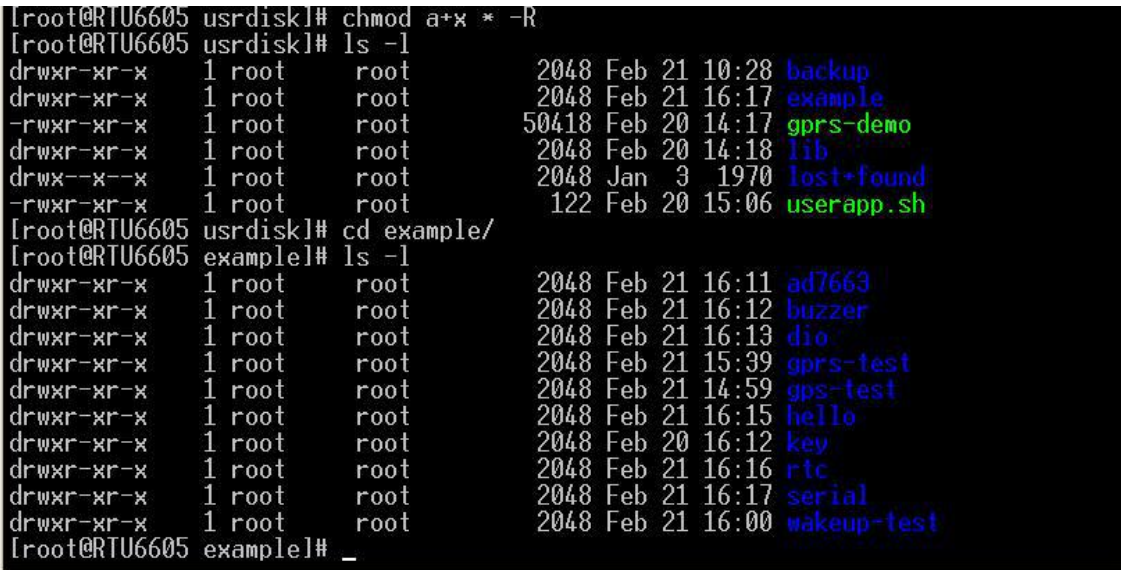

完成了上一步的操作后,方可开始测试该产品。用命令 "cd /mnt/usrdisk/example" 切换测试程 序所在目录。此时输入命令"ls",即可看到改本路中包含的测试例程。

#### 6.1 休眠唤醒测试

用 cd 命令进入/mnt/usrdisk/example/wakeup-test 目录,用命令"./gpio-control"运行此程序。显示如 下图:

## | (2) 阿尔泰科技 ■

<span id="page-10-0"></span>[root@RTU6605 wakeup-test]# ls libPIODLL RTU6xxx.so apio-contro gpio-control [ibPIUDLL\_RIU6xxx.so]<br>[root@RTU6605 wakeup-test]# ./gpio-control<br>./gpio-control: error while loading shared libraries: libPIODLL\_RTU6xxx.so: cann<br>ot open shared object file: No such file or directory<br>[root@RTU /example/wakeup-test [root@RTU6605 wakeup-test]# ./gpio-control Select number for DIO fuction<br>
0.SIM5320E Power Supply(Control +4.2v).<br>
1.Power On or Off Sequence<br>
2.Reset SIM5320E Modules.<br>
3.System Sleep(Control +5v).<br>
4.Control +12v Output.<br>
5.Get +12v Gpio Status<br>
6.Get +5v Gpio S Press other key or Ctrl+C to exit : ♥ [root@RTU6605 wakeup-test]#

选择"0",则可以设置 GPRS 模块(SIM5320)的供电电源关还是闭, 图中打印如下: "Input value(power supply off=0, on=1):"其中 0: 表示关闭, 1: 表示打开 选择"1",则可以设置 GPRS 模块(SIM5320)的控制关闭还是打开, 图中打印如下: "Input power value(poweroff=0, on=1):"其中 0: 表示关闭, 1: 表示打开 选择"2",则可以控制 GPRS 模块(SIM5320)复位。 选择"3",则可以设置底板+5V 电源关还是闭, 图中打印如下: "Input value(sleep=1, wakeup=0):"其中 1: 表示关闭, 0: 表示打开 选择"4", 则可以设置底板+12V 电源是否输出, 图中打印如下: "Input value(valid=1, invalid=0):"其中 1: 表示输出, 0: 表示不输出 选择"5", 则获得+12V 输出控制引脚状态, 图中打印如下: "+12v GPIO Curret Value = 0"表示无输出 "+12v GPIO Curret Value = 1"表示有输出 选择"6", 则获得+5V 输出控制引脚状态, 图中打印如下: "+5y GPIO Curret Value =  $0$ "表示+5V 有电压 "+5y GPIO Curret Value = 1"表示+5V 无电压

通过选择上述方法将所有供电电平关闭后,运行命令 echo mem>/sys/power/state 即可进入深度睡 眠模式,按 S1 按键或 TRIG 触发信号可唤醒设备。也可通过外部 RTC 定时中断唤醒设备(方法见 2、 rtc 测试中的第 3 条)。唤醒后再执行./gpio-control 控制各个模块运行,恢复正常状态。

#### 注:用 **Ctrl+C** 可以结束该命令,即退出该程序。

#### 6.2 RTC 测试

核心板有纽扣电池的情况下, 先校准时间, RTU6605 有两种时间设置, 一种是系统时间, 另外 一种是 RTC(实时钟)时间。使用命令 **date** 可以查询和设置系统时间。使用命令 **hwclock** 可以查询 和设置 RTC 时间。

1. 设置系统时间

输入命令 **date MMDDhhmmYYYY** 后面 12 位字母直接写数字即可,例如输入命令 **date**

■ 份阿尔泰科技

<span id="page-11-0"></span>**01201542014** 代表将系统时间改为 2014 年 01 月 20 日 15 点 42 分, 其中:

MM=月、DD=日期、Hhmm=小时和分钟、YYYY=年

2. 设置 RTC 时间

输入命令 **hwclock –w**表示将系统时间备份到 RTC

输入命令 **date;hwclock** 表示可以同时看系统和 RTC 时钟

下图中演示了如何设置系统时间和 RTC 时间:

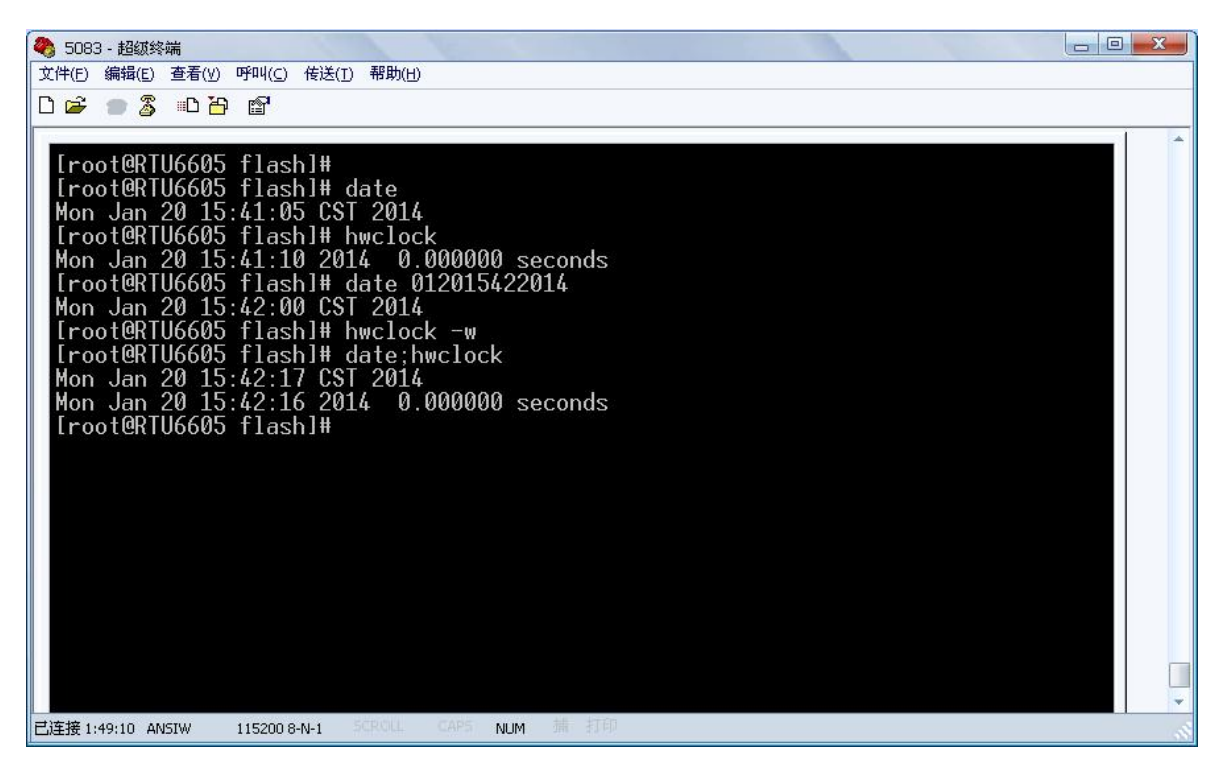

断电重启系统,输入命令查看时间是否保持。

命令方式将系统时间和实时时钟同步:# hwclock –s

3. 系统进入休眠, 使用 rtc 设置多长时间之后唤醒(0-60min 可设置)

执行下面命令:

# ./rtc-set-alarm 5 (5 为实例数字, 执行上述命令为 5 分钟以后进行唤醒, 如 果唤醒后没有重新设定下次唤醒时间,系统将会在在 3 分钟以后会进行复位)

6.3 蜂鸣器测试

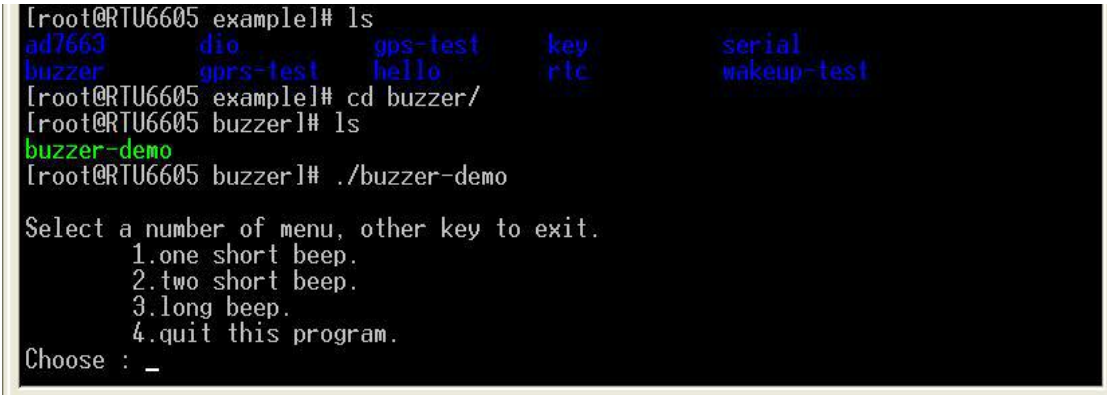

 $\sqrt{11}$ 

## <span id="page-12-0"></span>6.4 Key 测试/DIO 测试

这两部分测试原理一样, 测试 dio 时可以短接 TRIG 和 GND。

```
[root@RTU6605 example]# cd key/<br>[root@RTU6605 key]# ls
 keytest
 Iroot@RTU6605 keyl# ./keytest
 Data is available now.<br>count = 1type = 1code = 273value = 1tvpe = \thetacode = 0value = \thetaData is available now.
 count = 2type = 1code = 273<br>value = 0type = 0\begin{array}{rcl} \text{code} & = & 0 \\ \text{value} & = & 0 \end{array}Data is available now.<br>count = 3type = 1\begin{array}{rcl} \text{code} & = & 273 \\ \text{value} & = & 1 \end{array}type = \emptysetcode = 0value = 0[root@RTU6605 example]# cd dio/<br>[root@RTU6605 dio]# ls
\frac{diotes}{dotes}}<br>
[root@RTU6605 diol# ./diotest<br>
Data is available now.<br>
count = 1<br>
type = 1
                                   \begin{array}{r} \text{code = } 272 \\ \text{value = } 1 \end{array}type = 0code = 0value = 0Data is available now.<br>
count = 2<br>
type = 1
                                   \begin{array}{rcl} \text{code} & = & 272 \\ \text{value} & = & 0 \end{array}type = \emptysetcode = 0value = 0
```
■ 8門尔泰科技 |

# <span id="page-13-0"></span>6.5 ADC 测试

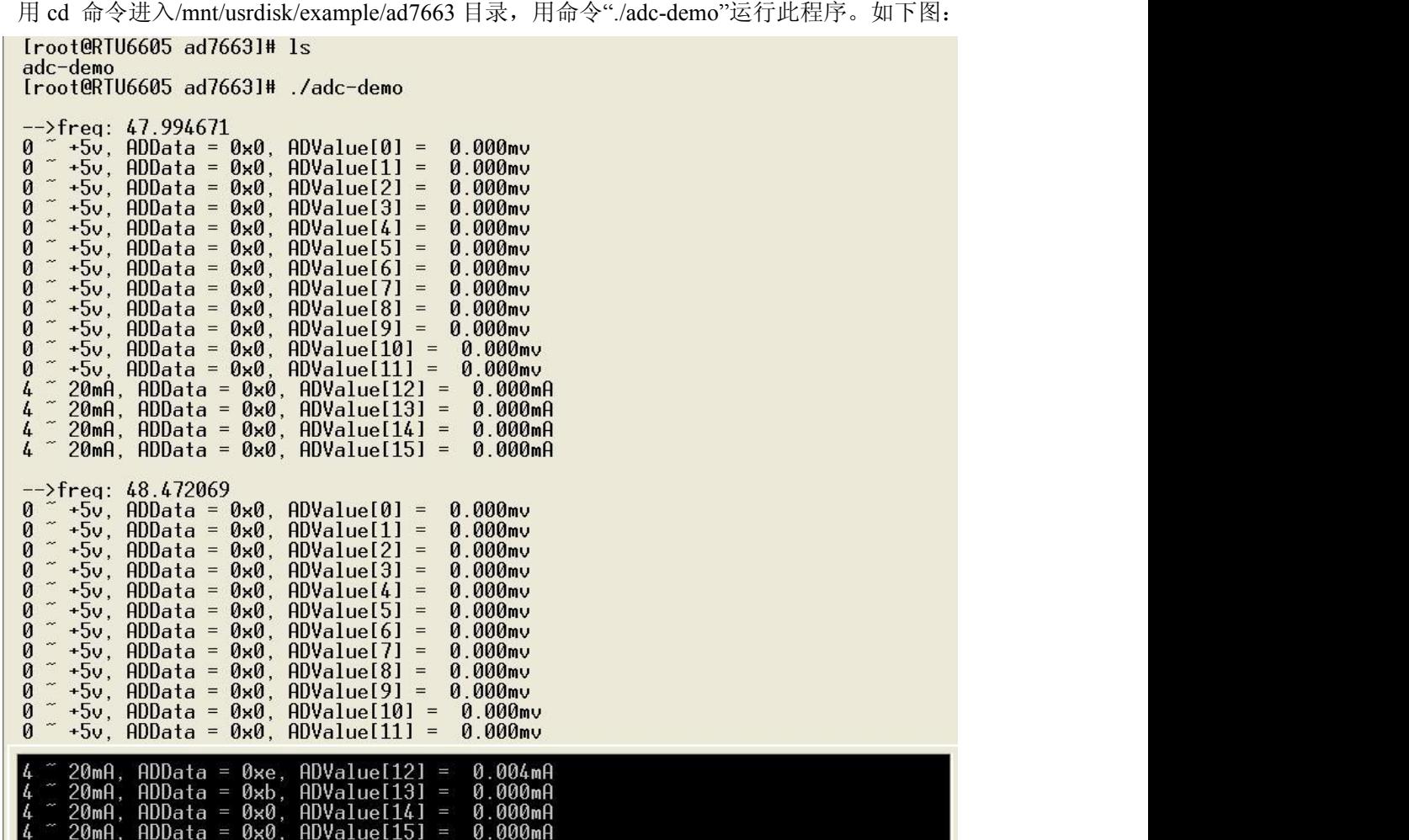

超级终端会不停打印 16 路 AD 采集数据信号采集值, 其中 ADValue{0}中的信号采集电压为 0-12V, ADValue{0: 11}中的信号采集电压未 0-5V, ADValue{12: 15}中的信号采集流为 0-20mA

#### 注:用 **Ctrl+C** 可以结束该命令,即退出该程序。

## 6.6 通信以太网测试

RTU6605 有 1 个网口 LAN, 使用如下方法测试:

(1)用交叉或直连网线将 RTU6605 的网口与电脑的网口连接后,在电脑上用控制台窗口测试 网口。进入控制台命令窗口: "开始"->"运行"->"cmd+回车", 输入命令"ping 192.168.x.xxx -t";

#### 注意:将电脑上的 **IP** 地址和子网掩码和 **RTU6605** 设置在同一个子网;

(2) 通过 ftp 连接到主板来验证网口的功能,通过 IE 输入 ftp://192.168.x.xxx ,连接进入 RTU6605 主板, 或通过 FTP 软件访问 RTU6605 主板, 两方互相传输数据, 查看数据传输是否正常; 192.168.x.xxx 为 RTU6605 的 IP 设置, 可在超级终端使用 ifconfig 命令查看。(若无法正常连接, 将 PC 机的防火墙关闭重新连接)。

# <span id="page-14-0"></span>6.7 485 串口测试

RTU6605 有两路 485 接口,使用前请根据以下表格制作好转接模块。

CN10 的管脚定义表格:

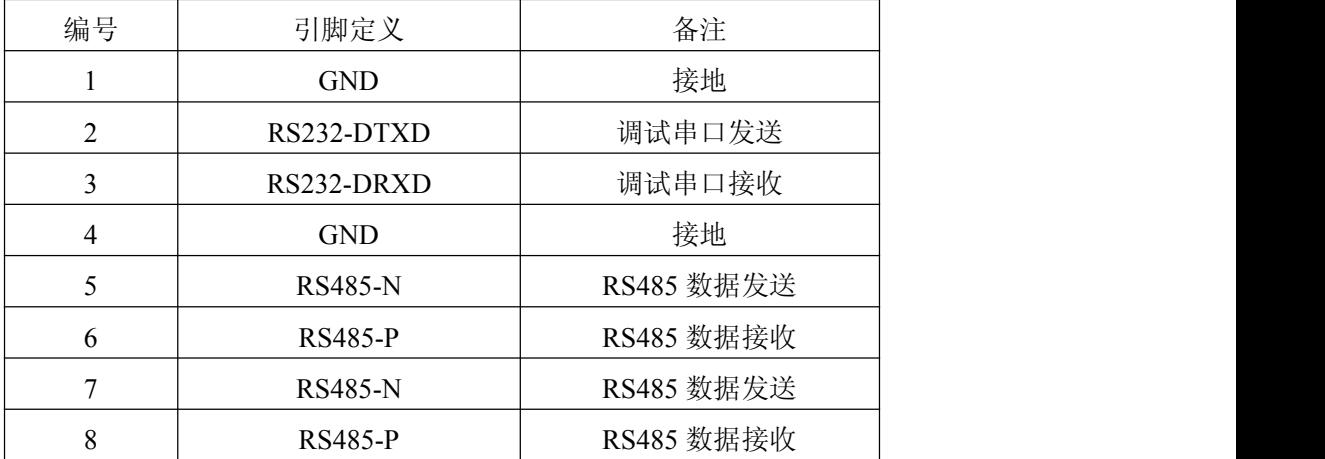

485-1 写测试:(注意配置 windows 下串口波特率等参数)

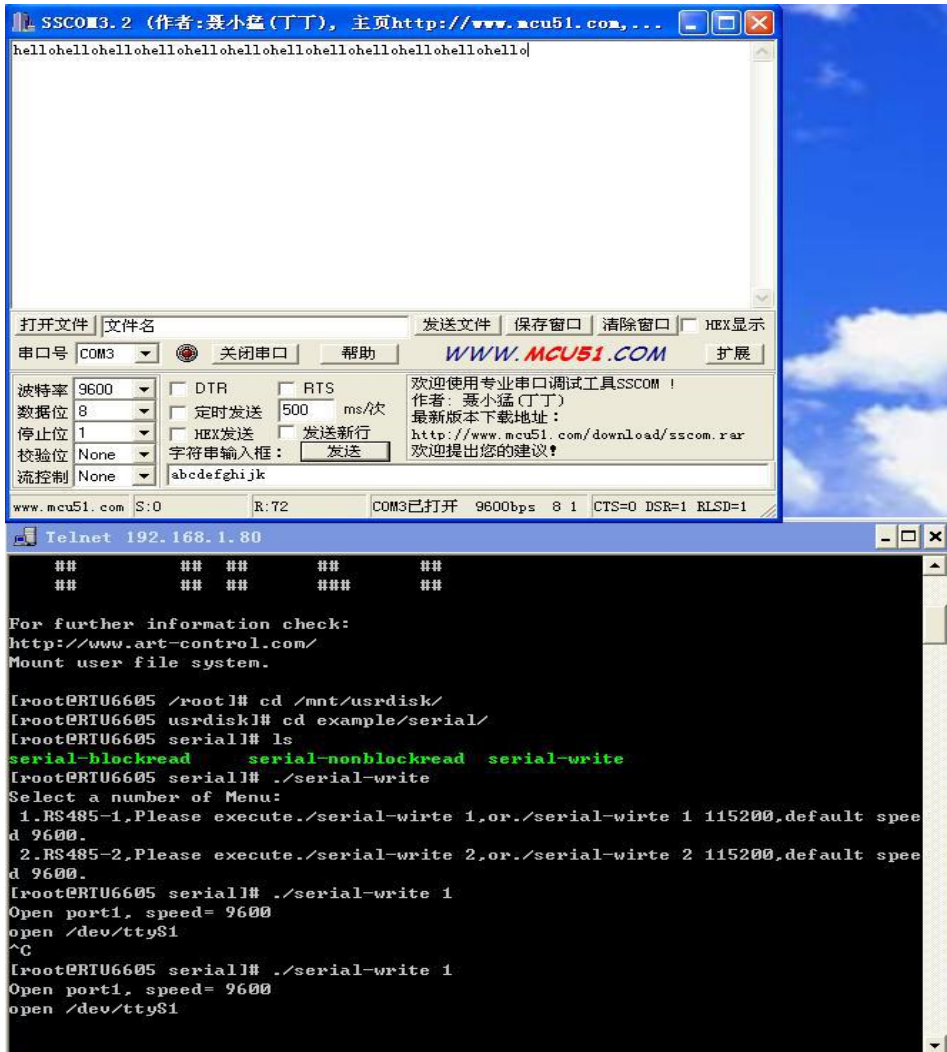

<span id="page-15-0"></span>485-1 读测试

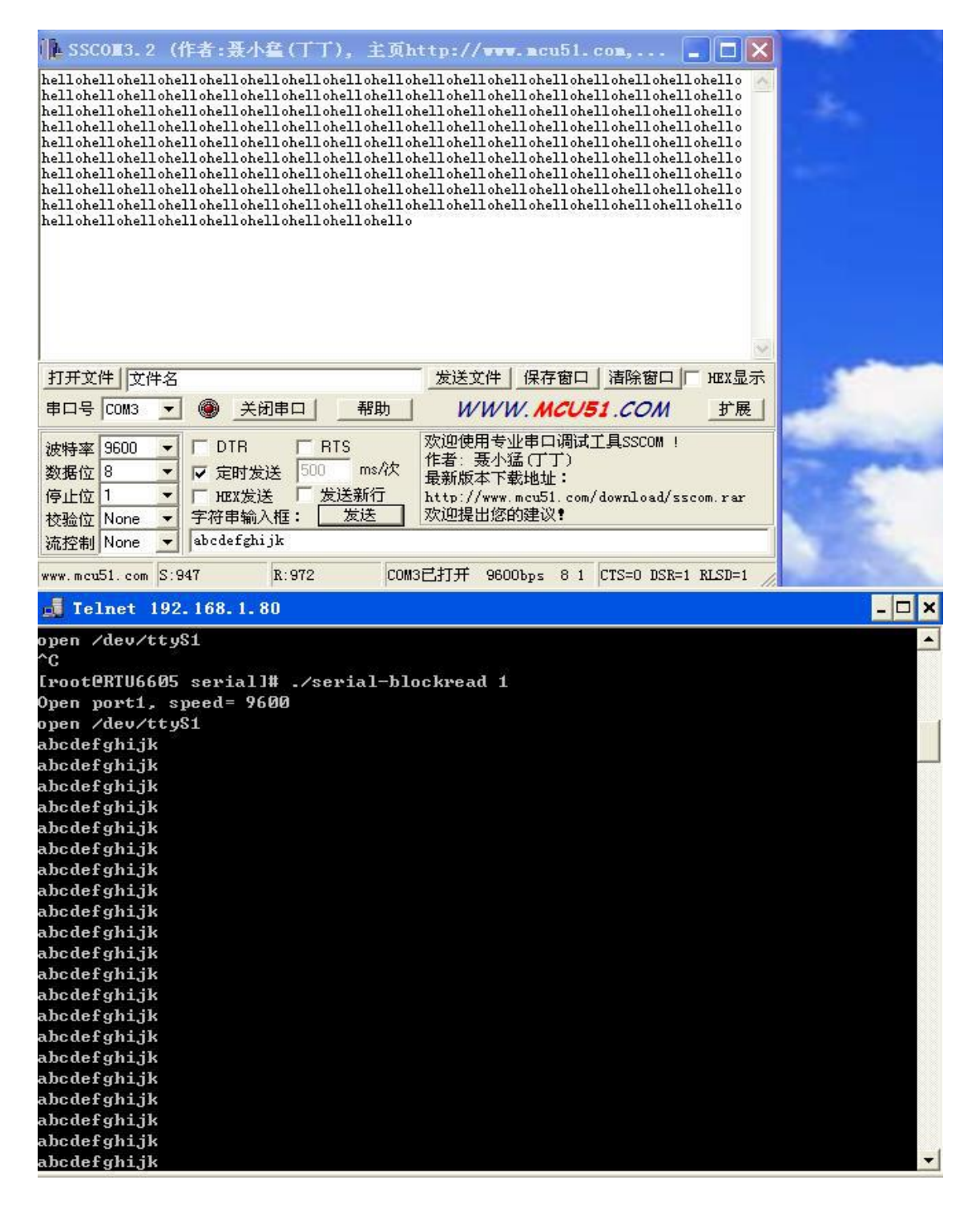

#### 6.8 CF 卡存储测试

需要通过命令测试。CF 卡不支持热插拔,必须在上电开机前插入相应接口,这三个设备装载在 /mnt 设备中,注意设备中的文件格式应为 fat32 或 fat16 等格式, ntfs 格式不识别。在超级终端对话 框输入命令如下:

cd /mnt/ 表示进入 mnt 目录下

ls 表示显示当前目录下的文件

■④ 阿尔泰科技■

ls cfcard/ 表示显示 cfcard 文件夹下的文件

输入命令进入相应设备后,可以进行复制(cp)、剪切(mv)、删除(rm)等操作,如输入命令 cp 将复制一个文件从一个存储设备到另一个存储设备中,复制完毕后将存储设备拔下放到电脑上看 是否成功, 或者通过 ftp 登录到 RTU6605 可以观察到图形界面。

如操作命令为:

第一步输入命令 cp /root/说明.txt /mnt/cfcard/

表示将 root 目录下的"说明.txt"文件拷 贝到 cfcard 卡的目录下。

第二部输入命令 cd /mnt/cfcard/ 表示进入 cfcard 目录。

第三步输入命令 ls http:///www.web/discludiour.cfcard 目录下的文件

完成上述命令之后将在 cfcard 目录下看到拷贝过来的文件"说明.txt"如下图所示界面:

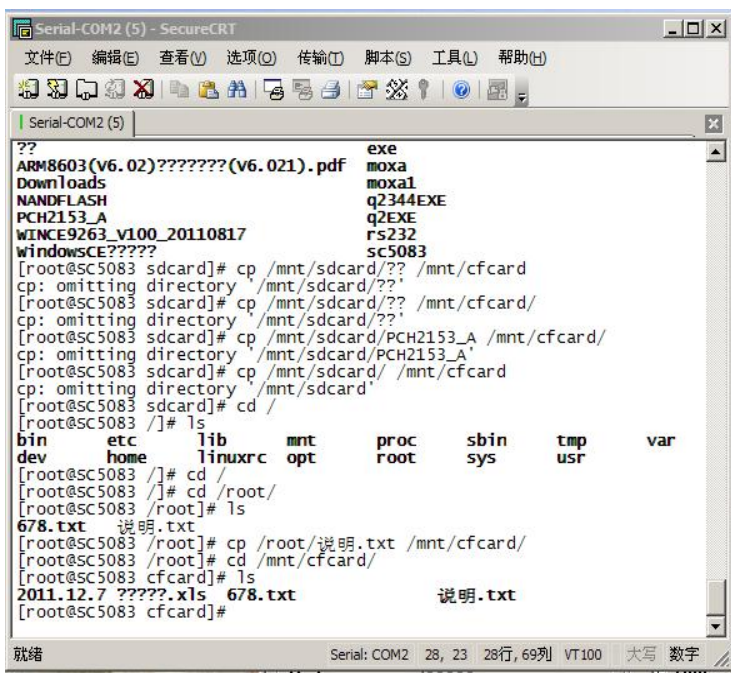

#### ■ ④阿尔泰科技

## <span id="page-17-0"></span>6.9 GPRS 和 GPS 测试

GPRS 测试,保证插入 SIM卡(可支持 GSM/WCDMA/HSPA 制式),以及 GPRS 天线。进入 GPRS 测试目录如图:

注: GPRS 拨号获取 IP 的过程,运行 ping 程序时,需要等大约 30 秒左右才能 ping 通。

[root@RTU6605 example]# ls gps-test ad7663 dio serial keu buzzer gprs-test hello<br>Iroot@RTU6605 example1# cd gprs-test/<br>Iroot@RTU6605 gprs-test1# 1s buzzer wakeup-test  $rtc$ Treoning: Subdurfrieds: No such device<br>sty: standard input: cannot perform all requested operations<br>ppp0: Cannot assign requested address<br>Wait ppp inteface to init (1) ...<br>with ppp inteface to init (1) ...<br>Mait ppp intefac ppp0: No such process  $\begin{array}{l} \textbf{Proof@mobile} \textbf{ gprs-test1#} \textbf{ ning} \textbf{ www.baidu.com} \\ \textbf{PING} \textbf{www.baidu.com} \textbf{(111.13.100.92):} \textbf{56 data bytes} \\ \textbf{64 bytes from 111.13.100.92: seq=0 ttl=52 time=1418.106 ms} \\ \textbf{ping: bad address 'www.baidu.com'} \end{array}$ 64 bytes from 111.13.100.92: seq=1 ttl=52 time=2657.288 ms<br>64 bytes from 111.13.100.92: seq=3 ttl=52 time=676.566 ms<br>64 bytes from 111.13.100.92: seq=3 ttl=52 time=1696.877 ms<br>64 bytes from 111.13.100.92: seq=4 ttl=52 time

GPS 测试,注:库路径的声明,GPS 定位信息需要等待大约 30s 的时间才能获取到。

gps-test<br>hello serial key ad/663 dio gps-test key serial<br>buzzer gprs-test hello rtc wakeup-test<br>[root@RTU6605\_example]#<br>[root@RTU6605\_example]# cd\_gps-test/<br>[root@RTU6605\_gps-test]# ls<br>[root@RTU6605\_gps-test]# ./main\_gps<br>./main\_gps:error\_while\_load  $\begin{array}{cccc} 10:50:36&2014\\ 10:50:36&2014\\ 10:50:36&2014\\ 10:50:36&2014\\ 10:50:36&2014\\ 10:50:36&2014\\ 10:50:37&2014\\ 10:50:37&2014\\ 10:50:37&2014\\ 10:50:37&2014\\ 10:50:37&2014\\ 10:50:37&2014\\ \end{array}$ 

## ■② 阿尔泰科技■

# <span id="page-18-0"></span>附录

## **Linux**测试操作常用命令:

ls 以默认方式显示当前目录文件列表 cd dir 切换到当前目录下的dir目录 cd 切换到根目录 cd .. 切换到到上一级目录 cp 〈source〉 〈target〉 将文件source复制为target ping 192.168.1.121 测试与主机192.168.1.121的网络连接是否正常 pwd 显示当前工作目录 ctrl+c 终止当前程序运行

北京阿尔泰科技发展有限公司 服务热线: 400-860-3335 邮编: 100086 传真: 010-62901157